## Conferência de Produtos para Expedição

Para efetuar conferência deve-se ir em:

**Expedição> Conferência de Produtos para Expedição:**

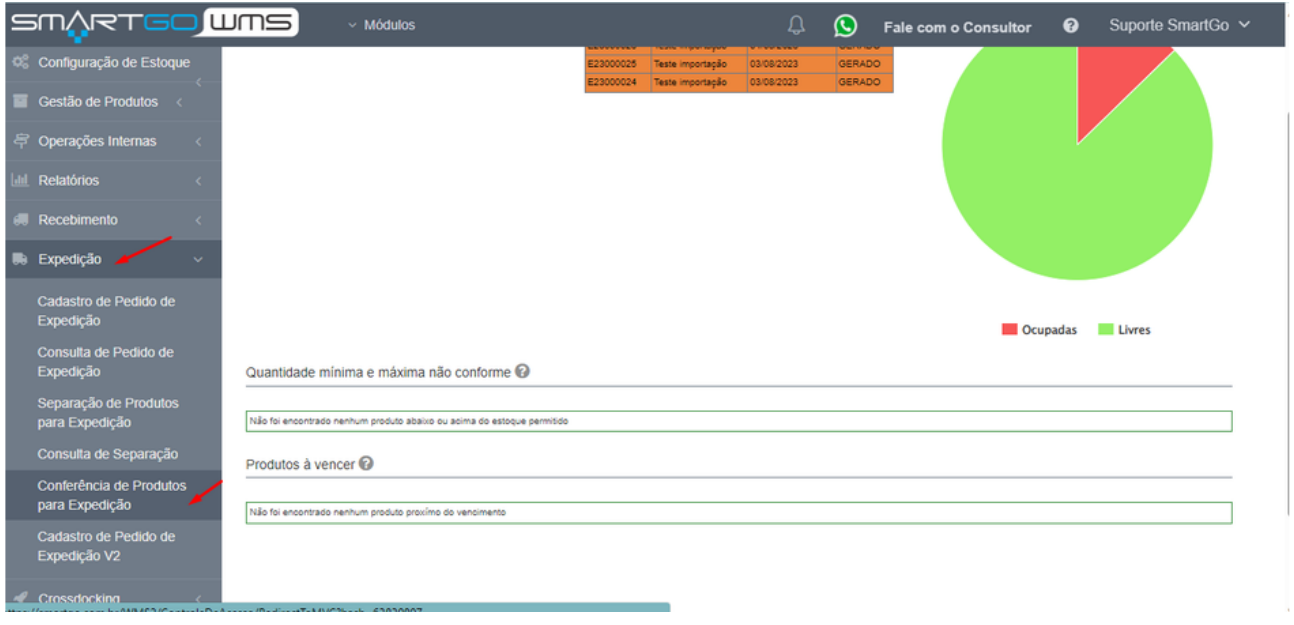

Nesta tela deverá informar a chave da nota fiscal ou o número do código do pedido (possui ele na lista de separação individual), bipando com um leitor de código de barras ou digitando manualmente:

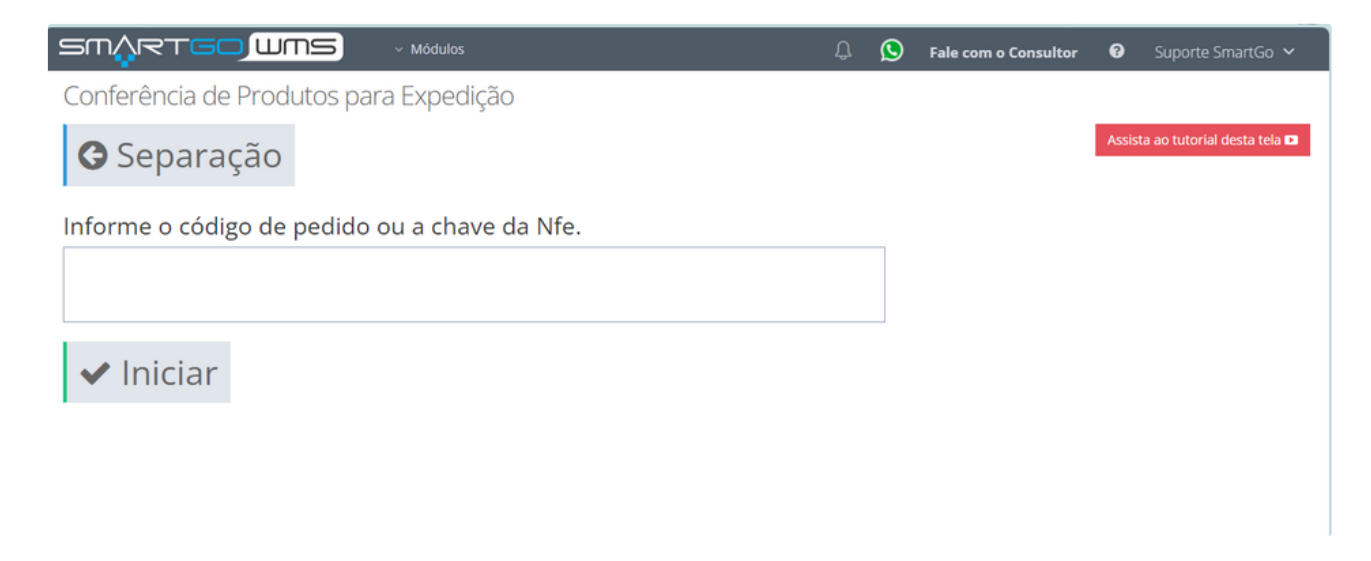

Após bipar ou digitar um dos números, poderá clicar em **iniciar** ou em **enter**:

sm/yrtgo**lums** 

 $\Omega$ **Fale com o Consultor**  $\bullet$ 

Conferência de Produtos para Expedição

 $\bigcirc$  Separação

ssista ao tutorial desta tela **ca** 

nforme o código de pedido ou a chave da Nfe.

v Módulos

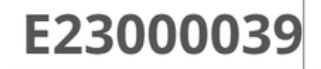

 $\blacktriangleright$  Iniciar

Irá mostrar o número do pedido que está conferindo, e também no canto direito, os produtos que contém este pedido (caso haja optado pela opção de conferência dirigida).

No campo de incluir o código do produto (sku), possui um multiplicado, serve para alterar a quantidade de produtos que está conferindo, por exemplo, o pedido tem 5 de um mesmo produto, poderá inserir 5 no campo e clicar no enter ele mudará para conferir 5 vezes o mesmo produto em uma única vez.

Nesta tela também aparecerá a imagem do produto, caso haja no cadastro de produto(caso também opte pela opção de mostrar a imagem na tela de conferência):

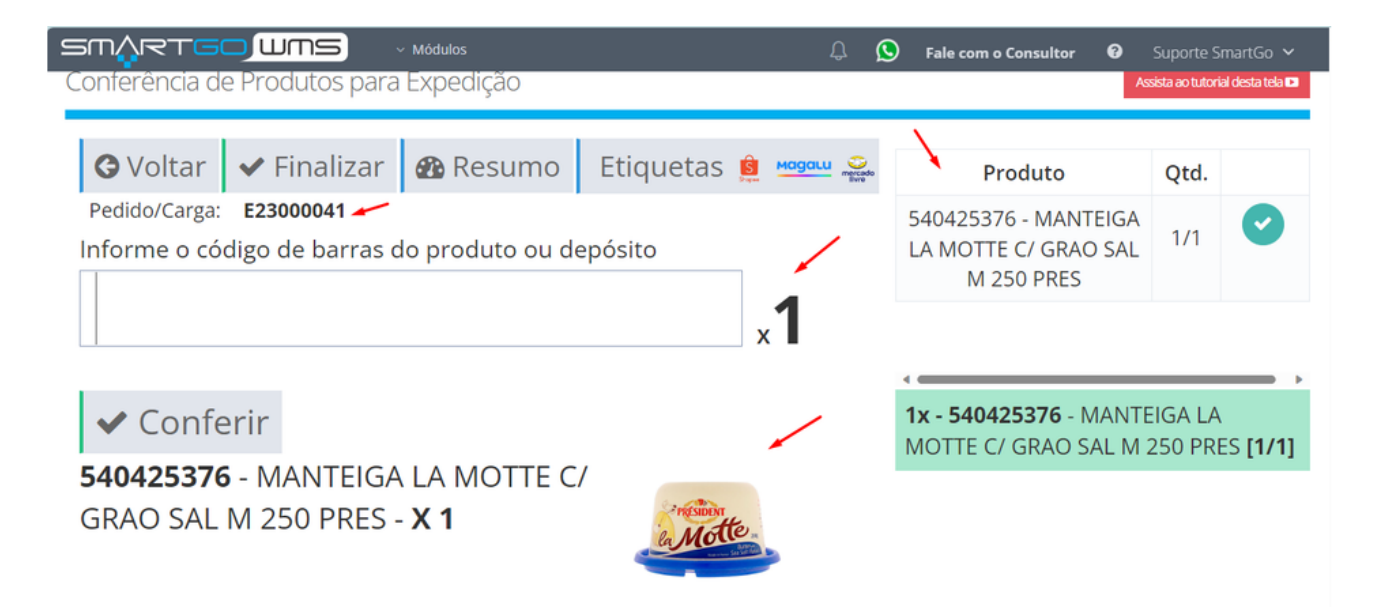

Conforme iniciar a conferência, bipando a etiqueta de produto ou digitando o SKU, e clicando em **Conferir,** a barra azul em cima vai aumentando conforme vai conferindo eles. Também é possível verificar quantos produtos conferir do Sku, e quantos restam nesse pedido na tela:

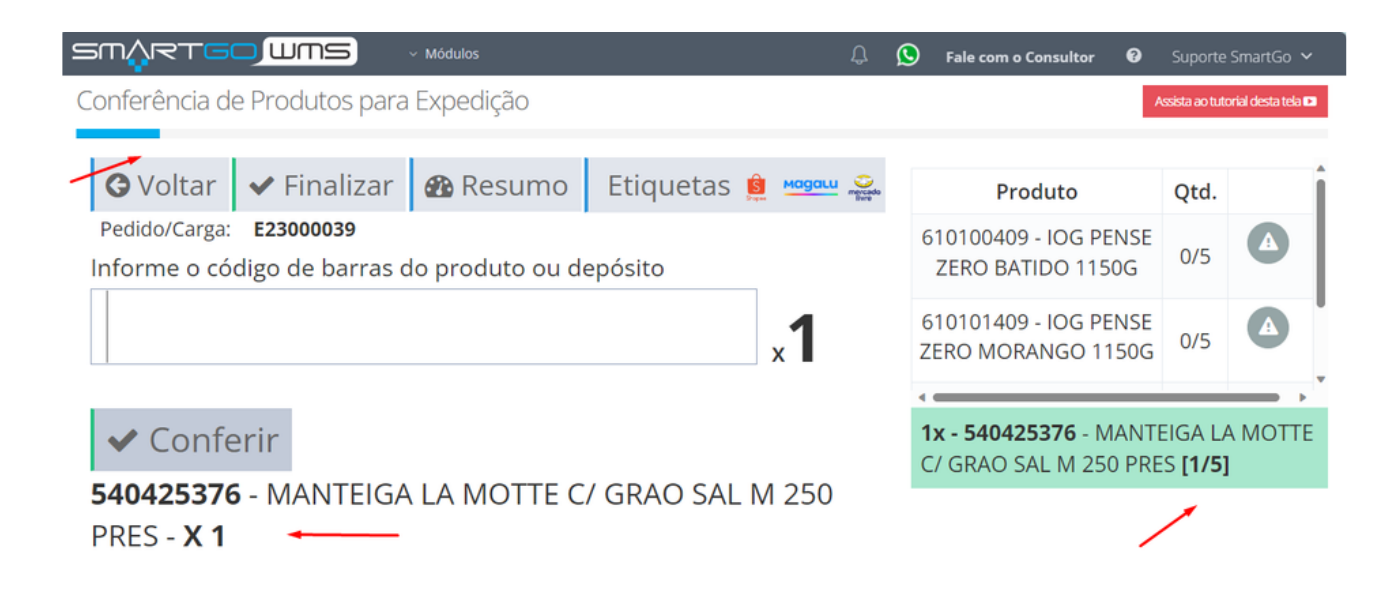

### Conforme for conferindo a barra de rolagem aumenta:

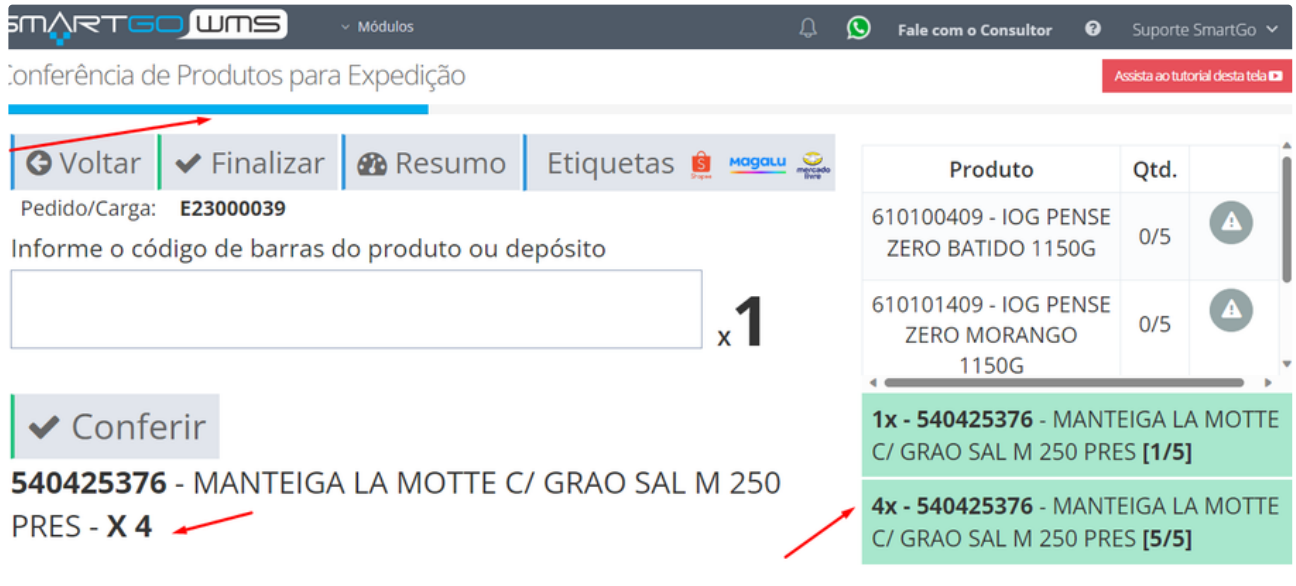

Ao conferir todos os produtos a barra ficará toda azul e você poderá finalizar o pedido:

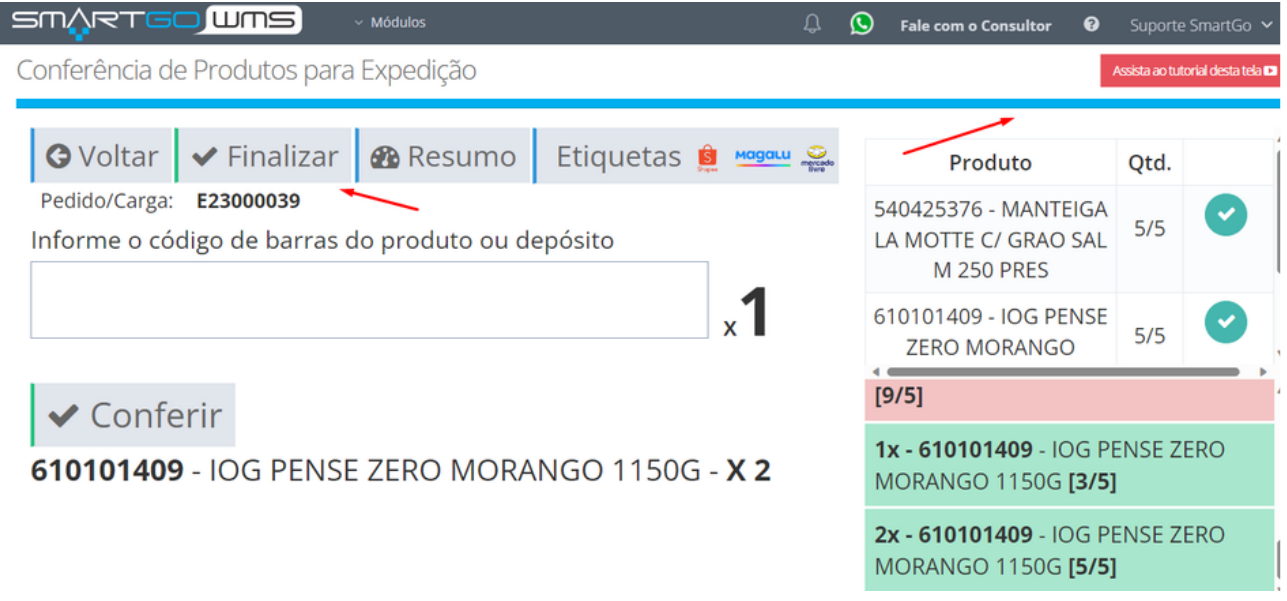

Nesta tela também possui as opções de gerar etiquetas dos marketplaces disponíveis. Também poderá ver um resumo desta conferência:

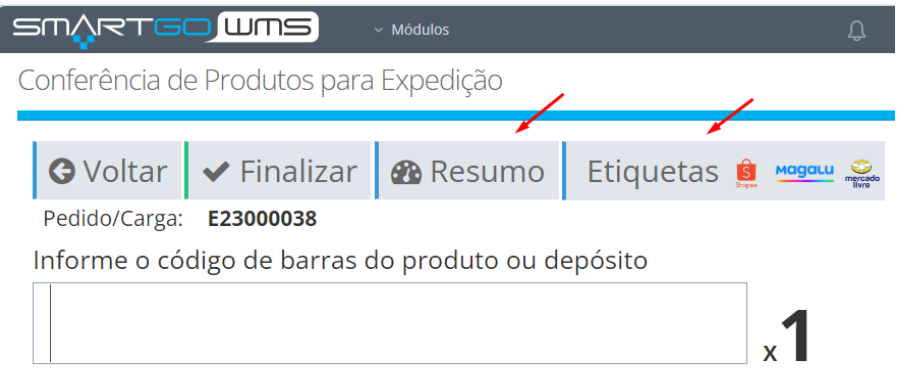

Tela para escolher as etiquetas de Marketplace:

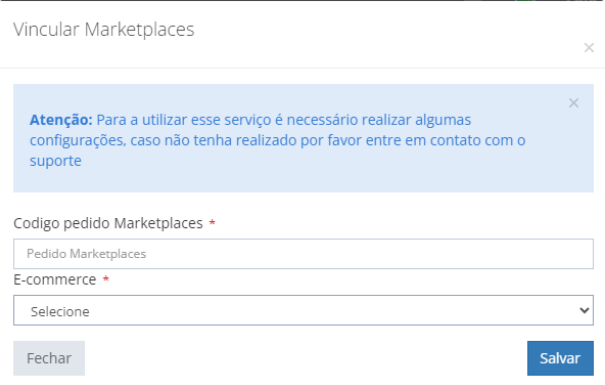

Modelo de tela de resumo:

Resumo da Conferência

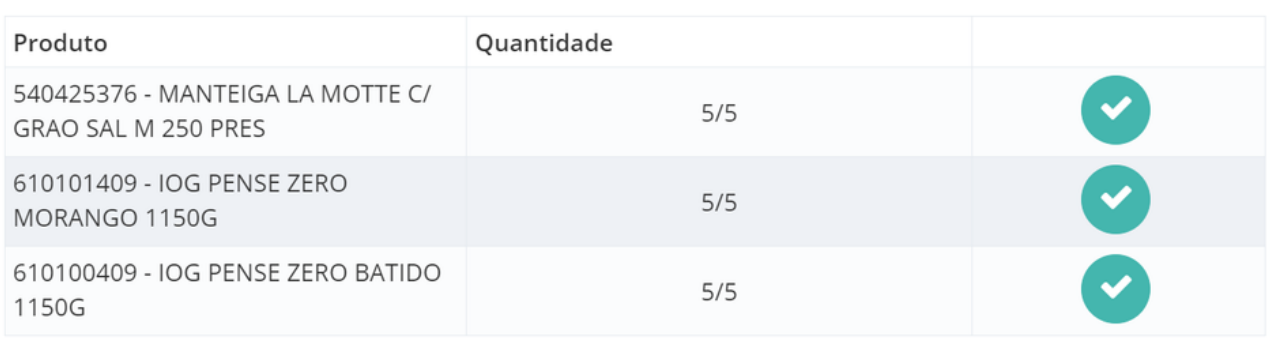

Ao clicar em finalizar o pedido, poderá escolher os volumes compostos no pedido:

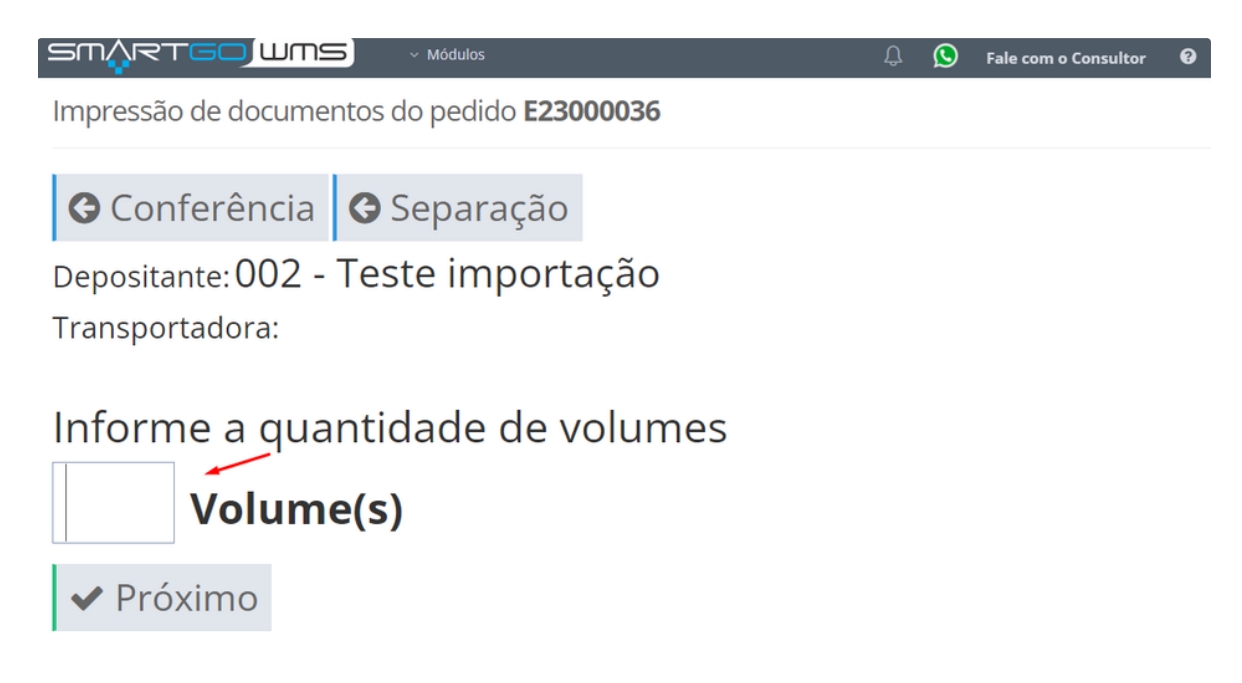

Ao definir o volume ficará disponível para impressão a etiqueta para identificar os volumes, a danfe normal ou a danfe simplificada (também necessário habilitar a opção de imprimir etiqueta de volume , a danfe e danfe simplificada):

**O** Anterior **O** Separação

 $\times$  Módulos

Depositante:

001 - ABASTECE MAIS DISTRIBUIDORA DE PRODUTOS EM GERAL LTDA. Fransportadora:

# Il Imprimindo em 9 segundos

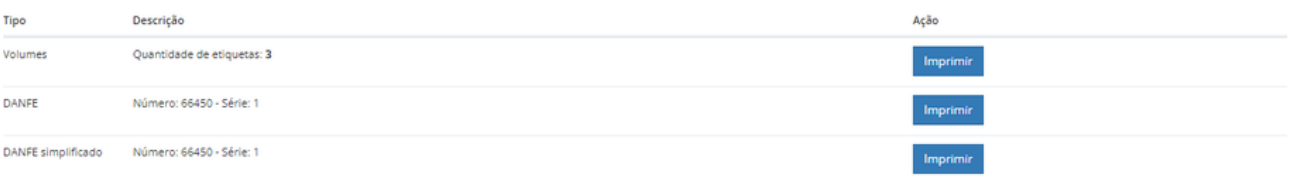

Modelo Etiqueta de Volume:

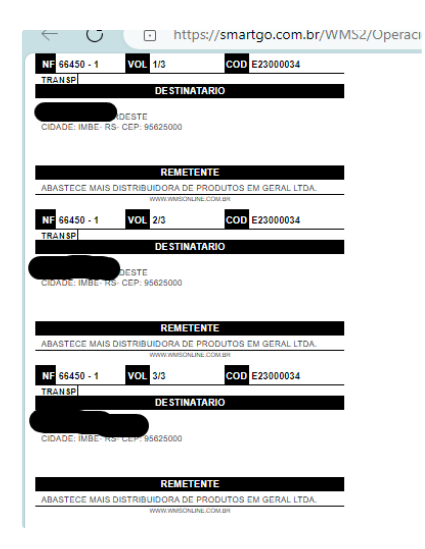

Modelo Danfe Simplificada:

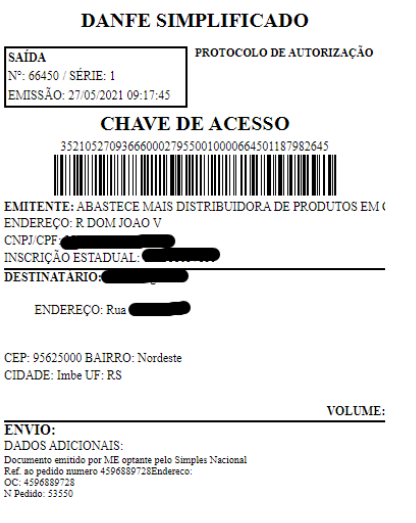

### **POSSÍVEIS ERROS:**

1. Ao tentar finalizar um pedido que não está com todos os produtos conferidos, não permite, e apresenta uma mensagem:

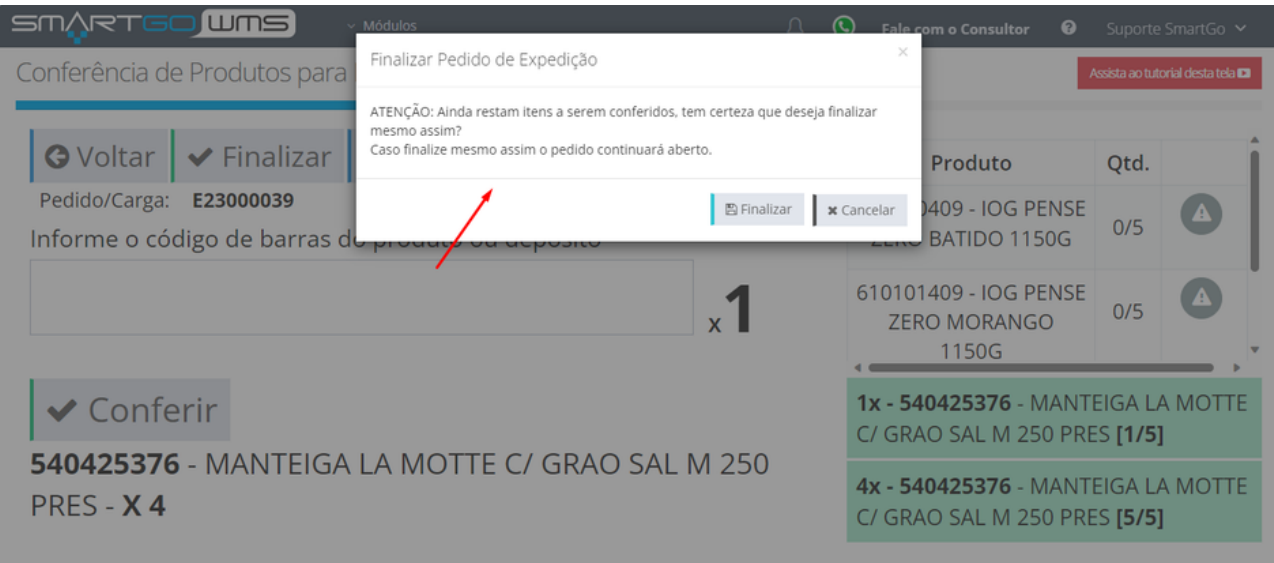

2. Ao tentar conferir um produto que não faz parte do pedido, apresenta mensagem de erro:

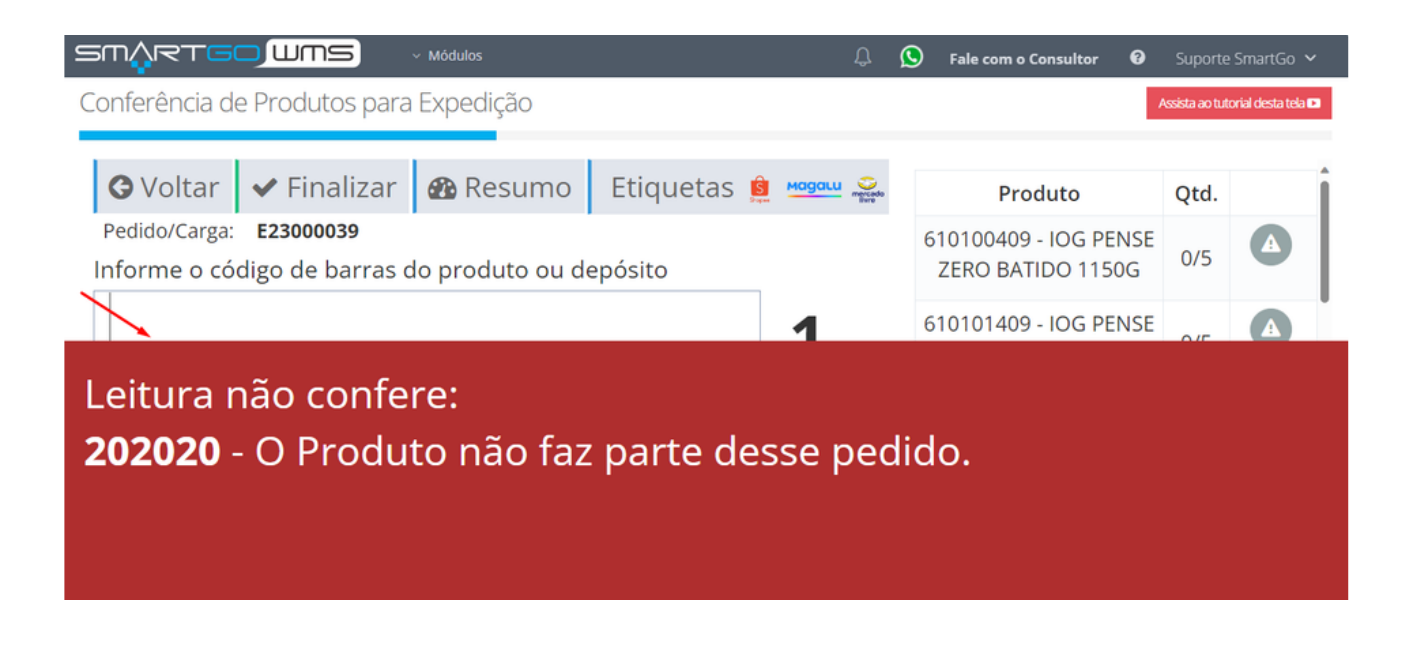

#### Ao tentar enviar mais produtos que contém no pedido, também apresenta mensagem de erro:

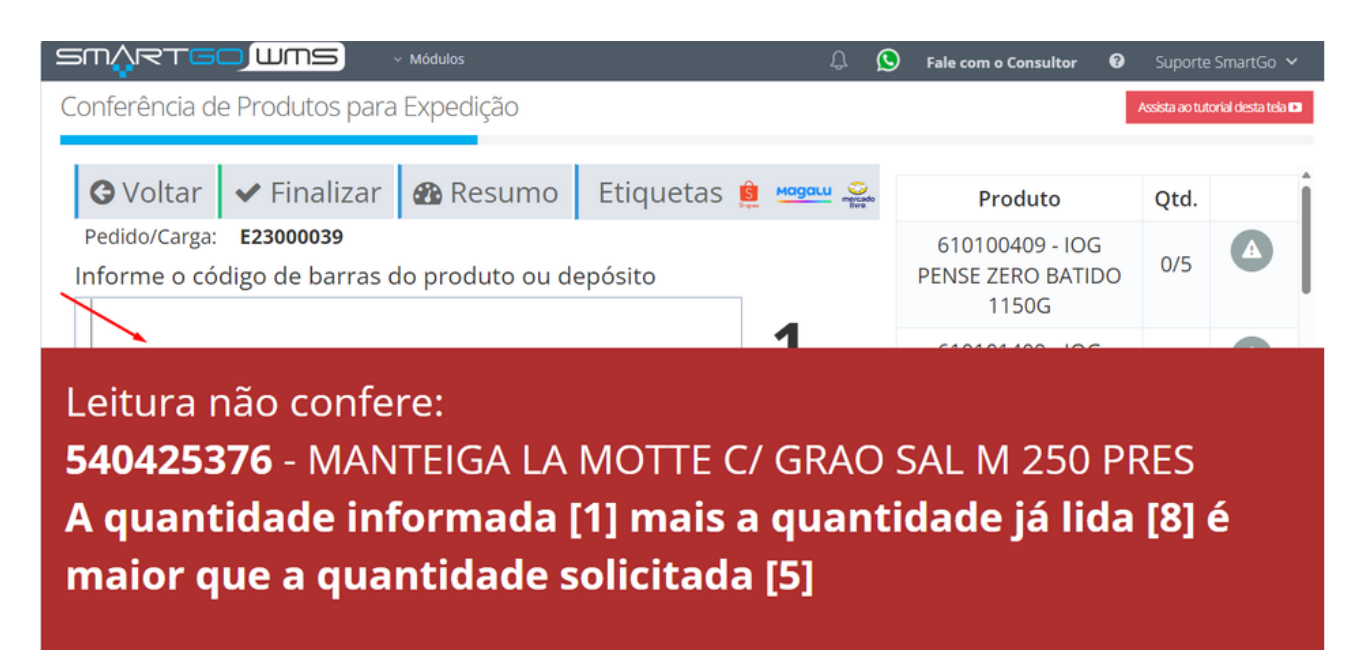